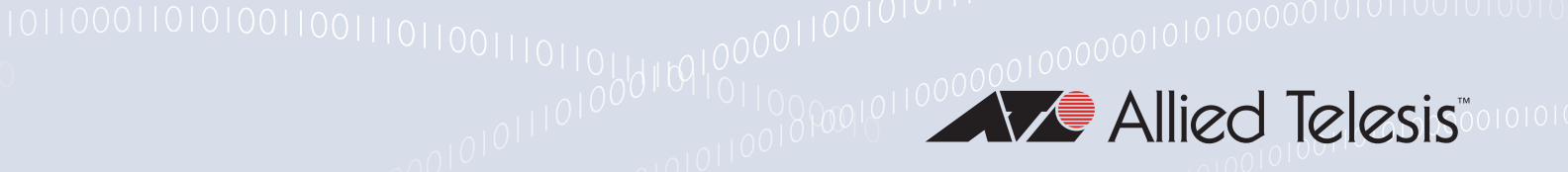

# Release Note for 10GbE UTM Firewall 5.5.4-0.x

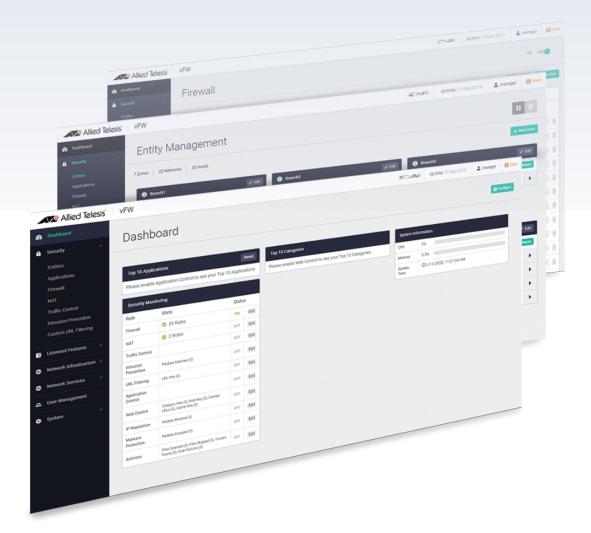

## » 5.5.4-0.1 (NFV-APL-1.10.1)

Allied Ware Plus operating system

### **Acknowledgments**

©2024 Allied Telesis Inc. All rights reserved. No part of this publication may be reproduced without prior written permission from Allied Telesis, Inc.

Allied Telesis, Inc. reserves the right to make changes in specifications and other information contained in this document without prior written notice. The information provided herein is subject to change without notice. In no event shall Allied Telesis, Inc. be liable for any incidental, special, indirect, or consequential damages whatsoever, including but not limited to lost profits, arising out of or related to this manual or the information contained herein, even if Allied Telesis, Inc. has been advised of, known, or should have known, the possibility of such damages.

Allied Telesis, AlliedWare Plus, Allied Telesis Management Framework, EPSRing, SwitchBlade, VCStack and VCStack Plus are trademarks or registered trademarks in the United States and elsewhere of Allied Telesis, Inc. Adobe, Acrobat, and Reader are either registered trademarks or trademarks of Adobe Systems Incorporated in the United States and/or other countries. Additional brands, names and products mentioned herein may be trademarks of their respective companies.

### Getting the most from this Release Note

To get the best from this release note, we recommend using Adobe Acrobat Reader version 8 or later. You can download Acrobat free from **www.adobe.com**/

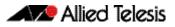

## Contents

| What's New in 10GbE UTM Firewall v5.5.4-0.1 (NFV-APL-1.9.2) |
|-------------------------------------------------------------|
| Important Considerations Before Upgrading5                  |
| Obtaining User Documentation5                               |
| Upgrading the VST-APL appliance and the firewall app6       |

## What's New in 10GbE UTM Firewall v5.5.4-0.1 (NFV-APL-1.9.2)

## Introduction

This release note describes the new features in 10GbE UTM Firewall v5.5.4-0.1.

You can obtain the software files from the Software Download area of the Allied Telesis website. Log in using your assigned email address and password.

Contact your authorized Allied Telesis support center to obtain licenses.

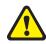

**Caution:** Information in this release note is subject to change without notice and does not represent a commitment on the part of Allied Telesis, Inc.

While every effort has been made to ensure that the information contained within this document and the features and changes described are accurate, Allied Telesis, Inc. can not accept any type of liability for errors in, or omissions arising from, the use of this information.

## **10GbE UTM Firewall**

The Allied Telesis 10GbE Unified Threat Management (UTM) Firewall is an ideal integrated security platform for modern businesses. A powerful 10G firewall and threat protection is combined with comprehensive VPN capability. Easily and securely connect the head-office to branch-offices for an innovative high performance business solution.

It is a virtualized version of the AlliedWare Plus Next Generation Firewall and runs on the Vista Manager Network Appliance (AT-VST-APL-6 or VST-APL-10).

The software on the VST-APL consists of an ISO file containing the operating system, and an APP file for the 10GbE UTM Firewall application. When you upgrade, you must upgrade both the VST-APL operating system and the application to a supported set of versions, as shown in the following table:

| Software Component       | Version                                       |
|--------------------------|-----------------------------------------------|
| VST-APL Operating System | Version 1.9.2:<br>ATVSTAPL-1.9.2.iso          |
| AW+ Firewall application | Version 5.5.4-0.1<br>vfw-x86-64-5.5.4-0.1.app |

### Table 1: NFV-APL-1.10.1 Software component versions

## New features in 5.5.4-0.1

This version adds new features and enhancements as described in the AlliedWare Plus Release Note.

## **Important Considerations Before Upgrading**

This section describes changes that may affect the VST-APL appliance, the Firewall application, or your network's behavior if you upgrade. Please read it carefully before upgrading.

### Web Control

Interface matching in Web Control is not supported in the Firewall app from version 5.5.3-2.1 onwards.

In a web control entity configuration like the one below, the **interface eth** portion of the **ip subnet** command will have no effect.

awplus(config-web-control)#exit
awplus(config)#zone private
awplus(config)#network engineering
awplus(config-network)#ip subnet 192.168.1.0/24 interface eth1

If you configure a rule using the **rule (web control)** command, the device sends this message to the command line and to the log:

```
\ Entity "private.engineering" contains interface matches – only the subnet portion is used by Web Control
```

## **Obtaining User Documentation**

10GbE UTM Firewall documentation The Datasheet, Installation Guide, User Guide, and Release Notes for 10GbE UTM Firewall are available from:

- 10GbE UTM Firewall Datasheet
- Vista Manager Appliance (VST-APL) Installation Guide.
- 10GbE UTM Firewall Release Note
- AlliedWare Plus Release Note
- Isolating Traffic with the 10GbE UTM Firewall Feature Overview and Configuration Guide
- Getting Started with the Device GUI on UTM Firewalls
- Vista Manager Network Appliance (VST-APL) User Guide

AlliedWare Plus For full Allie documentation website alli

For full AlliedWare Plus documentation, see our online documentation library on ourwebsite, alliedtelesis.com.

# Upgrading the VST-APL appliance and the firewall app

To upgrade, you need to:

- "Backup the system" on page 6
- "Backup application data" on page 8
- "Download component software" on page 8
- "Upgrade the 10GbE UTM Firewall app" on page 10
- "Remove obsolete files from memory" on page 11

### Backup the system

You can use the Backup and Restore feature to create a back-up file for a VST-APL Network Appliance.

The back-up file records, and can restore:

- the appliance configuration
- the APP file stored in the appliance persistent memory. These contain the image of the application software.
- snapshots of the application instance. This is a snapshot of the configuration and application data of an application instance on the device.

### Backup and restore: back up the appliance

To back up all the appliance configuration, any application image files (.app) and the application data for the application instance, follow these steps. This provides a backup that can later be used to restore the application instance or the application configuration and application instance.

- 1. If there is unsaved appliance configuration that you want to include in the back-up, click the **Save** button at the top of the VST-APL GUI page.
- 2. Connect external media for storing the back-up to the appliance's USB port. The external media must have one of the following supported formats: FAT32, exFAT, ext2, ext3 or ext4.

Note that if the external media file system format does not support a sufficiently large file size, the backup will fail. Choose a different external media with a file system format that supports a larger maximum file size, such as ext4.

3. In the VST-APL menu, navigate to **System** > **Backup and Restore**.

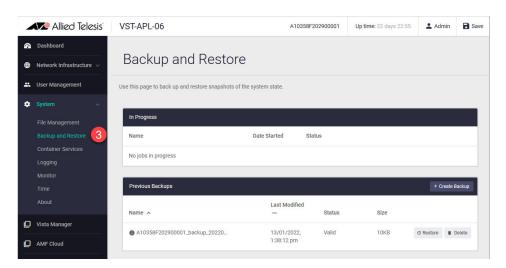

4. On the **Backup and Restore** page, click + **Create Backup** at the top right of the **Previous Backups** panel.

The **Backup** dialog box opens, showing the default settings for the back-up you are about to create, and the storage space it estimates that you need to have free on the external media.

5. In the **Backup** dialog box, click the down-arrow at the right of **Select backup location** and from the locations available, choose the external media connected previously.

Check that the backup location has sufficient free space for the new back-up file. You can see the free space available on the backup media in this panel. You can also see the file system of the external media by navigating to the **System** > **File Management** page and then clicking in the file path at the top of the **File System** (fs) panel.

- 6. By default, the back-up configuration sets the device to back up everything it can. Check that the following are selected for backup:
- Back up configuration file? is set to Yes. This sets the file default.cfg to back up.
- the application image file stored in the device's file system: vfw-x86\_64-x.x.x.app
- the firewall application instance on the device.
   If an application instance to back up does not show the firewall app, then make sure it is Running or Stopped. (To check this, from the VST-APL menu, navigate to the VST-APL page for the application or to System > Container Services).
- Click the green **Back Up Now** button at the bottom right. The backup dialog box closes, and the current back-up job shows in the **In Progress** panel in the Backup and Restore page. Backing up may take several minutes.

| In Progress   |                                         |                    |  |
|---------------|-----------------------------------------|--------------------|--|
| Name          | Date Started                            | Status             |  |
| A10backup_202 | 220113_011350 13/01/2022,<br>2:20:09 pm | Backup in progress |  |

The backup filename will have a format like this:

<device-serial-number>\_backup\_YYYYMMDD\_HHMMSS.abk

for example:

A10359000000000\_backup\_20220113\_011350.abk.

If the appliance estimates that the space required for the back-up is close to the free space available on the external media, a pop-up window with a warning message appears after clicking Back Up Now. Consider providing more free space on the external media.

When the backup is complete, it disappears from the In Progress panel, and shows in the **Previous Backups** panel. Here you can see the time (Last Modified) and file size of the back-up. Status **Valid** confirms that the backup file has been stored successfully with a valid checksum file.

For more information about the Backup and Restore feature and how to restore a VST-APL system or application, see the Vista Manager Network Appliance Technical Document page on our website.

### Backup application data

We recommend backing up application data regularly. You should also backup the application data before following this upgrade procedure. See the relevant application's user manual for information on how to backup an application.

### Download component software

You need the new image file in the appliance persistent storage to change the running software. Make sure to upgrade the operating system and the application, so that they match.

To see which version of the VST-APL operating system the appliance is currently running, use the VST-APL GUI to navigate to the **System** > **About** page. To see the application files loaded in the appliances memory, navigate to the **System** > **File Management** page. To see the current version of an application running on the appliance, go to the GUI page for the application by clicking on its menu item, and hover over the instance information icon in the Deployed Application panel.

- Caution: Ensure you obtain the software image files from Allied Telesis. If you try to install software that is not provided by Allied Telesis, there is risk of corrupting the installation.
- 1. Download the following files from the Software Download Centre. Save them to a directory that the appliance can access, such as the device your GUI browser is running on.
  - **ATVSTAPL-x.x.x.iso** the appliance software operating system, where **x.x.x** is the new version number of the operating system.
  - vfw-x86\_64-x.x.x.app—the application image file for the new version of the 10GbE UTM Firewall app, where x.x.x is the new version number of the app you are installing.

### Upgrade the operating system

Before upgrading the operating system, make sure to:

- "Backup the system" on page 6
- "Download component software" on page 8

To upgrade the VST-APL operating system, follow these steps.

1. In the File Management page Set Boot Release File panel, click Browse.

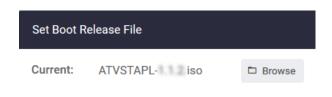

- 2. Select the new software version and click Apply.
- 3. Reboot the appliance by clicking the green **Reboot** button at the top right of the **File Management** page.

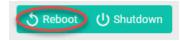

4. Click **Reboot** again to confirm.

| Reboot Device                    | ×             |
|----------------------------------|---------------|
| Are you sure you want to reboot? |               |
|                                  | Cancel Reboot |

The appliance will shut down any applications that are running, install the new version of the VST-APL operating system, and restart any applications that were running when the appliance configuration was last saved. This may take several minutes. The appliance configuration, including IP addressing, is retained from the last time it was saved.

- 5. When the upgrade has completed, you will need to re-authenticate to access the appliance.
- To verify the currently running software version, log in to your VST-APL Web GUI, and navigate to the System > About page. The Software Version should agree with the VST-APL Web GUI version.

### Upgrade the 10GbE UTM Firewall app

The following section will guide you through the instructions for upgrading 10GbE UTM Firewall on your device.

Before upgrading the firewall app, you need the image file for the app:

vfw-x86\_64-x.x.app

where **x.x.x** is the new version number you are installing.

# Upload the new version and update the 10GbE UTM Firewall app

- 1. Log in to the Device GUI.
- 2. Navigate to the File Management page (System->File Management).
- 1. Click the **Upload** button, opening up the **File Upload** sub-menu.
- 2. Navigate to the vfw-x86\_64-x.x.x.app file and select it.
- 3. Once the file is uploaded, select **AW+ Firewall** from the main menu.

| 2        | Dashboard                          |   | ۸۱۸     | V+ Firew                                      | مال          |                  |                      |                       |             |                   |                   |                |     |
|----------|------------------------------------|---|---------|-----------------------------------------------|--------------|------------------|----------------------|-----------------------|-------------|-------------------|-------------------|----------------|-----|
| ₽        | Network Infrastructure             | ~ | Av      | VIIIEW                                        | all          |                  |                      |                       |             |                   |                   |                |     |
| <b>.</b> | User Management                    |   |         | ed Telesis AW+ Firewa<br>hensive routing comb |              |                  |                      |                       |             | I VPN functiona   | ality, firewall p | protection and |     |
| 2        | System                             | ~ | For mor | e information contact                         | t your local | Allied Telesis s | ales representative. | Find your local Allie | d Telesis o | office at www.all | liedtelesis.co    | m/contact      |     |
| ļ        |                                    |   | Image   | e server poll inte                            | erval:       | Disabled         | -                    |                       |             |                   |                   |                |     |
|          |                                    |   |         |                                               |              |                  |                      |                       |             |                   |                   |                |     |
|          | Deployed Application Generate Tech |   |         |                                               |              |                  |                      |                       |             | ch Su             |                   |                |     |
|          |                                    |   |         | CPU Load (%)                                  | Memo         | ry (MB)          | Storage (MB)         | State                 |             |                   |                   |                |     |
|          |                                    |   | 0       | 0.31 / 100                                    | 233/3        | 32016            | 819 / 32768          | Running               | 2           | C Open            | Stop              | Configure      | Upg |

- 4. If the AW+ Firewall is running, click on the **Stop** button.
- 5. Once the AW+ Firewall has stopped running, click on the **Upgrade** button.

| 📋 Destroy | ► Start | Configure | Upgrade |
|-----------|---------|-----------|---------|

6. Click on the arrow to open the drop-down, select the new version, and click **Apply**.

| Application Configuration                                                     |                      | ×    |
|-------------------------------------------------------------------------------|----------------------|------|
| This provides the ability to upgrade the Application Instance where released. | hen a new version is |      |
| Image Version                                                                 | 5.5.2-0.1            | ^    |
| vfw-5.5.1-2.1                                                                 |                      | *    |
| vfw-5.5.2-0.1                                                                 |                      | -    |
|                                                                               | Cancel               | oply |

7. Click on the **Start** button to restart the AlliedWare Plus Firewall.

### Remove obsolete files from memory

You can make more space available in the device's persistent memory by removing obsolete files. We recommend removing the .iso file for the previous version of the operating system. Keep the current versions.

- 1. From the VST-APL dashboard, navigate to the **System** > **File Management** page.
- 2. Click the Delete button to the right of the obsolete files you want to remove.

### 🔨 🖉 Allied Telesis

**NETWORK SMARTER** 

 North America Headquarters
 19800 North Creek Parkway
 Suite 100
 Bothell
 WA 98011
 USA
 T: +1
 800
 424
 4284
 F: +1
 425
 481
 3895

 Asia-Pacific Headquarters
 11
 Tai Seng Link
 Singapore
 534182
 T: +65
 6383
 3830

 EMEA & CSA Operations
 Incheonweg 7
 1437
 EK Rozenburg
 The Netherlands
 T: +31
 20
 7950020
 F: +31
 20
 7950021

#### alliedtelesis.com

© 2024 Allied Telesis, Inc. All rights reserved. Information in this document is subject to change without notice. All company names, logos, and product designs that are trademarks or registered trademarks are the property of their respective owners.